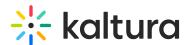

# Create a player

Last Modified on 08/22/2025 3:50 pm IDT

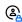

This article is designated for administrators.

#### **About**

Creating custom video players tailored to your needs is easy with Kaltura's Player Studio. Whether you're looking for a lightweight player, a feature-packed smart player, an audio player, or the new reels player for snackable content, this guide walks you through every step.

## **Prerequisites**

- An active Kaltura Management Console (KMC) account. For more information on getting an account, click here.
- Media content available on your KMC account. For more information about using KMC to upload media, check out our article Upload Media.

## **Access the Player Studio**

- 1. Log into the KMC.
- 2. Click Studio.

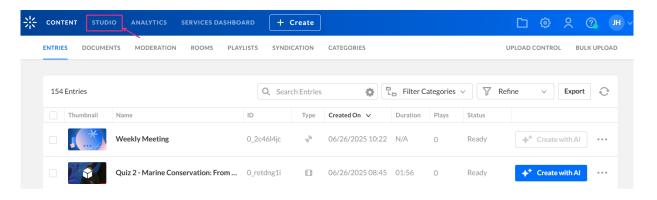

The **Player Studio** page displays.

Here you can see a list of all available players in your account.

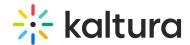

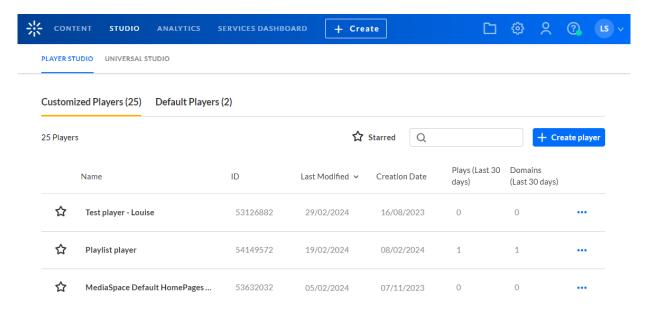

#### 3. Click + Create player.

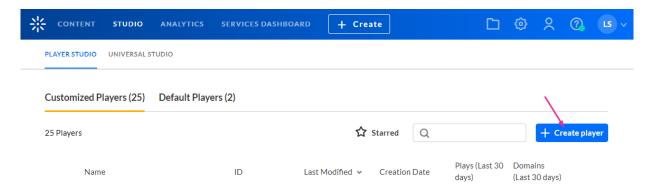

#### The list of template players displays.

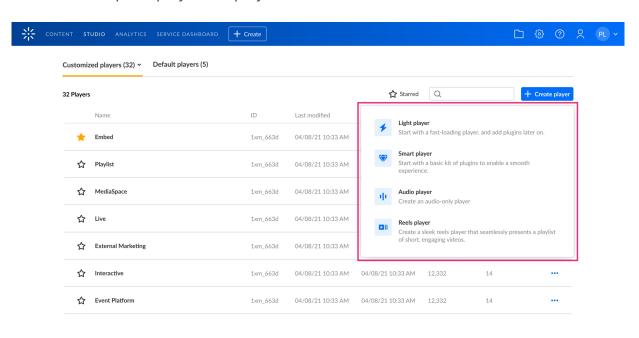

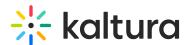

### Choose a player

Select the desired player from the following options:

### Light player

The Light player is your go-to solution for lightning-fast video playback. Designed for an optimized viewing experience, this player comes equipped with all the essential tools you need: Play/Pause buttons, Volume Control, Fast Forward button, Seek bar, full-screen mode, and more customizable options.

1. In the list of template players, select **Light player**. The **Create new player** box displays.

## Create new player

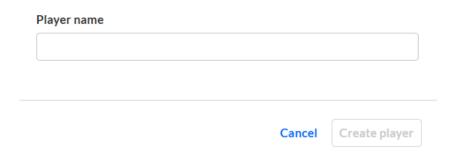

- 2. Type a name for your new player.
- 3. Click **Create player**. The Studio displays with the **player settings** tab open by default.

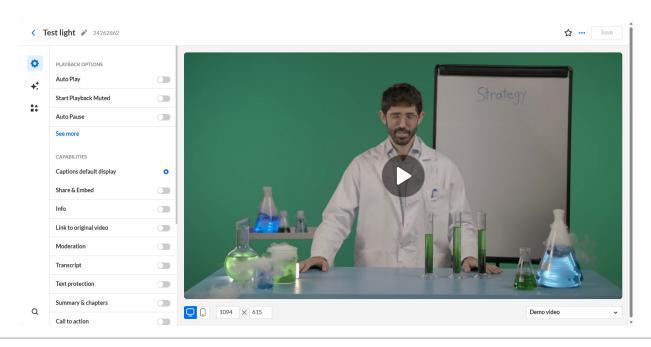

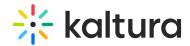

Here you can enrich your player with a variety of functions. See Player - Settings tab, Player - Visual tab, and Player - Integrations tab for instructions on configuring the player.

4. Click the arrow at the top left of the page to return to the main Player Studio page.

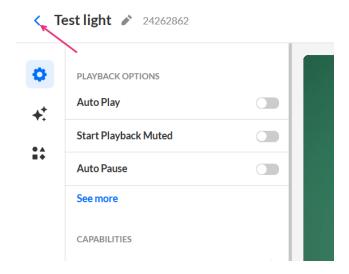

Your new player displays in the list of all available players in your account.

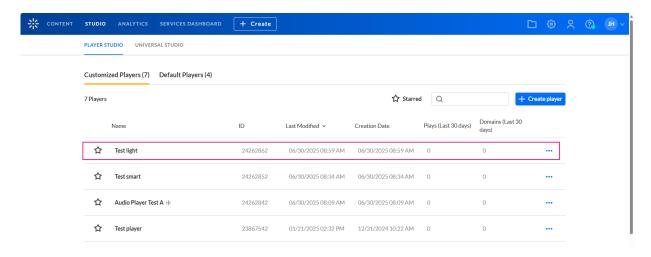

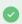

Check out our article Introduction to the Player Studio to unlock the full potential of your new player.

### Smart player

This player is your essential toolkit, carefully crafted to ensure a seamless experience. It comes with a default set of plugins, each designed to support various functionalities.

1. In the list of template players, select **Smart player**. The **Create new player** box

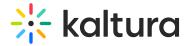

displays.

# Create new player

| Player name |               |
|-------------|---------------|
|             |               |
|             |               |
|             |               |
| Cancel      | Create player |

- 2. Type a name for your new player.
- 3. Click **Create player.** The Studio displays with the **player settings** tab open by default.

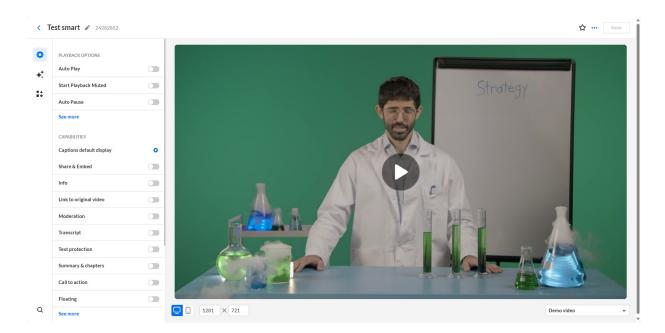

Here you can enrich your player with a variety of functions. See Player - Settings tab, Player - Visual tab, and Player - Integrations tab for instructions on configuring the player.

4. Click the arrow at the top left of the page to return to the main Player Studio page.

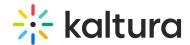

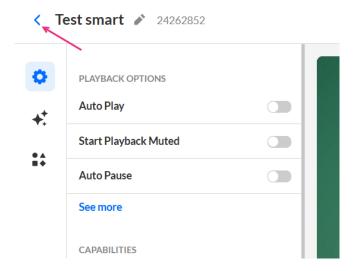

Your new player displays in the list of all available players in your account.

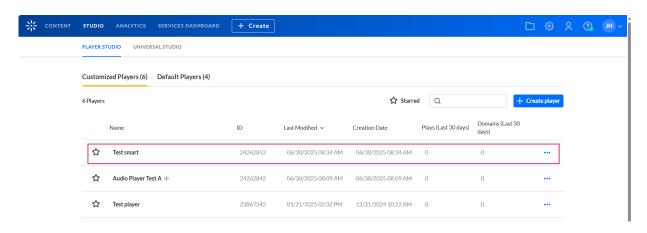

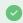

Check out our article Introduction to the Player Studio to unlock the full potential of your new player.

### Audio player

Kaltura's Audio player is tailored for audio tracks, with support for VOD and Live media entries. Its compact design and essential controls ensure a seamless audio playback experience. Additionally, personalize its appearance with Dark or Light mode, or customize its color using our convenient color picker tool. Need to match your brand perfectly? No problem! Just input your custom color.

Visit our article Audio player to learn more about its features.

1. In the list of template players, select **Audio player**. The **Create new player** box displays.

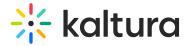

# Create new player

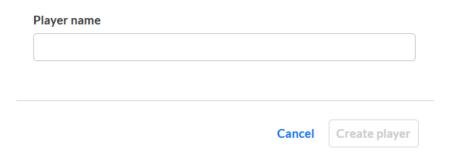

- 2. Type a name for your new player.
- 3. Click **Create player.** The Studio displays with the **player settings** tab open by default.

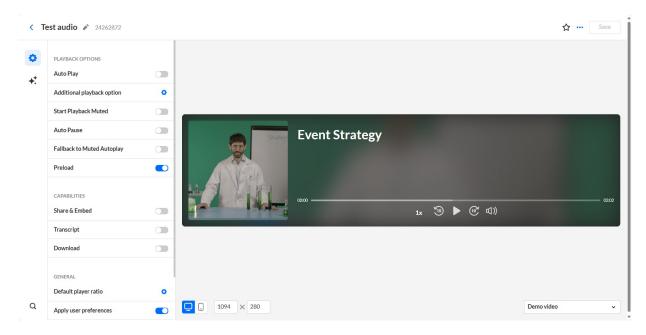

Here you can enrich your player with a variety of functions. See Player - Settings tab and Player - Visual tab for instructions on configuring the player.

4. Click the arrow at the top left of the page to return to the main Player Studio page.

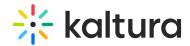

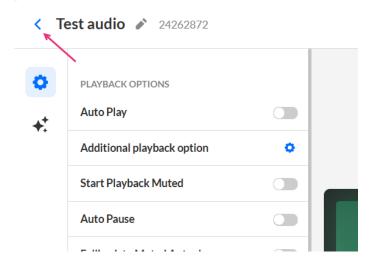

Your new player displays in the list of all available players in your account.

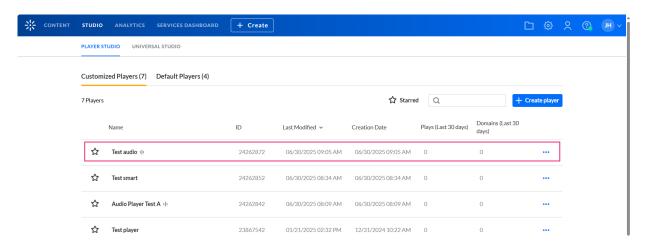

**②** 

Check out our article Introduction to the Player Studio to unlock the full potential of your new player.

### Reels player

Kaltura's new **Reels player** is specifically designed for playlists of short, snackable videos. Visit our article **Reels player** to learn more about its features.

1. In the list of In the list of template players, select Smart player. The **Create new player** box displays.

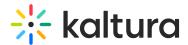

# Create new player

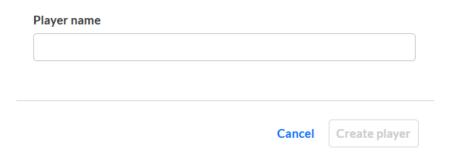

- 2. Type a name for your new player.
- 3. Click **Create player**. The Studio displays with the **player settings** tab open by default.

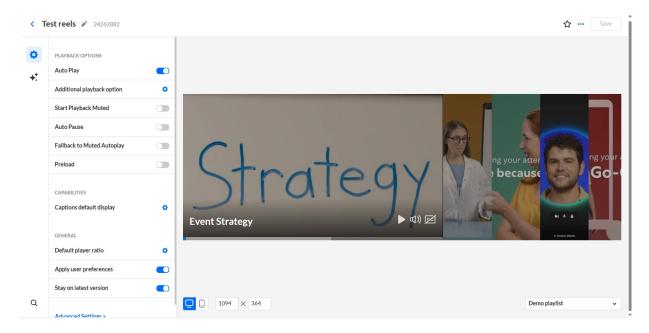

Here you can enrich your player with a variety of functions. See Player - Settings tab and Player - Visual tab for instructions on configuring the player.

4. Click the arrow at the top left of the page to return to the main Player Studio page.

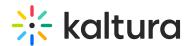

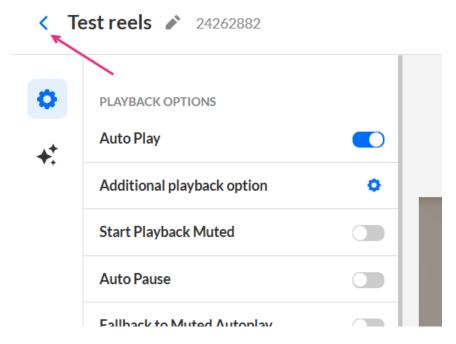

Your new player displays in the list of all available players in your account.

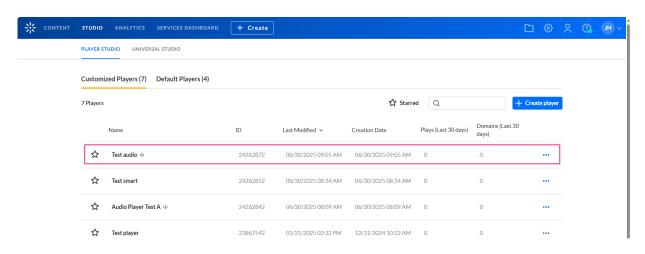

**②** 

Check out our article Introduction to the Player Studio to unlock the full potential of your new player.